## 雲林縣政府 公文線上簽核系統

雲林縣政府公文線上簽核系統『所屬一級機關作業』使用者手冊

# 【所屬一級機關作業】 使用者手冊

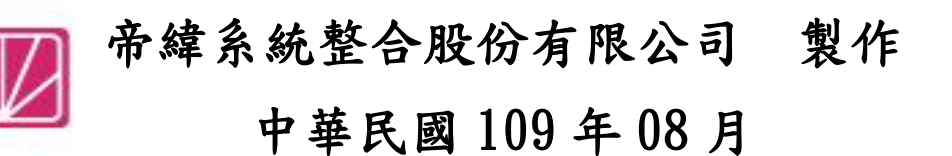

#### $\underline{\mathbf{B}}$ 途

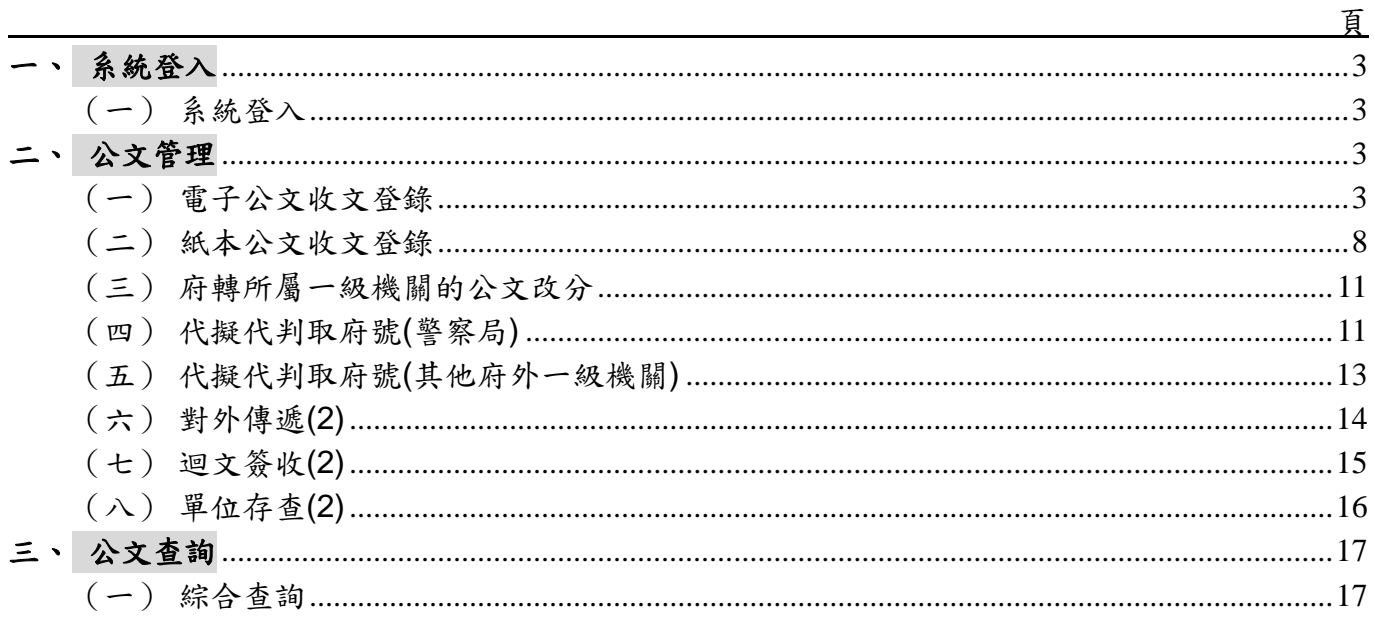

## <span id="page-2-1"></span><span id="page-2-0"></span>一、系統登入

(一)公文系統網址:

雲林縣政府 及 所屬一級機關:https://yunlindoc.yunlin.gov.tw,選擇機關並用 AD 帳密登 入(本府),所屬一級機關請用系統提供的帳密登入。

警察局: [https://edoc.ylhpb.gov.tw](https://edoc.ylhpb.gov.tw/YLGWEBAP/),遥擇機關並用 AD 帳密登入。

## <span id="page-2-3"></span><span id="page-2-2"></span>二、公文管理

(一)電子公文收文登錄

1. 當雲林縣政府文書科總收文收到電子公文,需分給所屬機關承辦時,〝府總收文〞於【電 子公文收文登錄】進行分辦,不列印紙本。

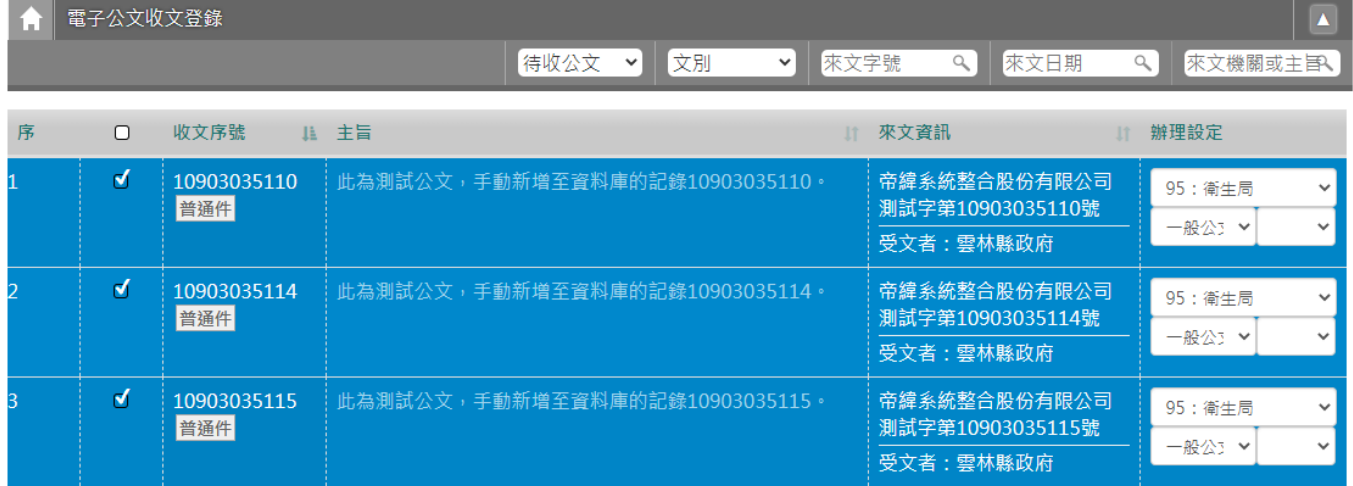

「圖 2-1」

2. 分文後,系統取得一個府號,電子收文檔案移置所分派的一級機關,本府號於府內逕 行結案。

分派成功: 公文文號: 1090530094已移至機關「衛生局」辦理,本府逕行結案

「圖 2-2」

## 3. 該文於本府查詢的結果。

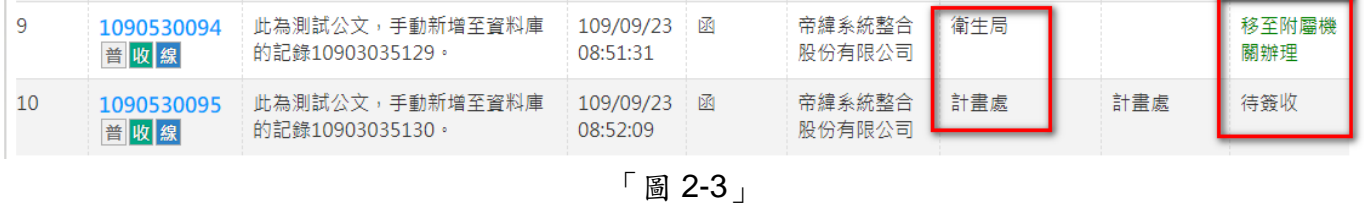

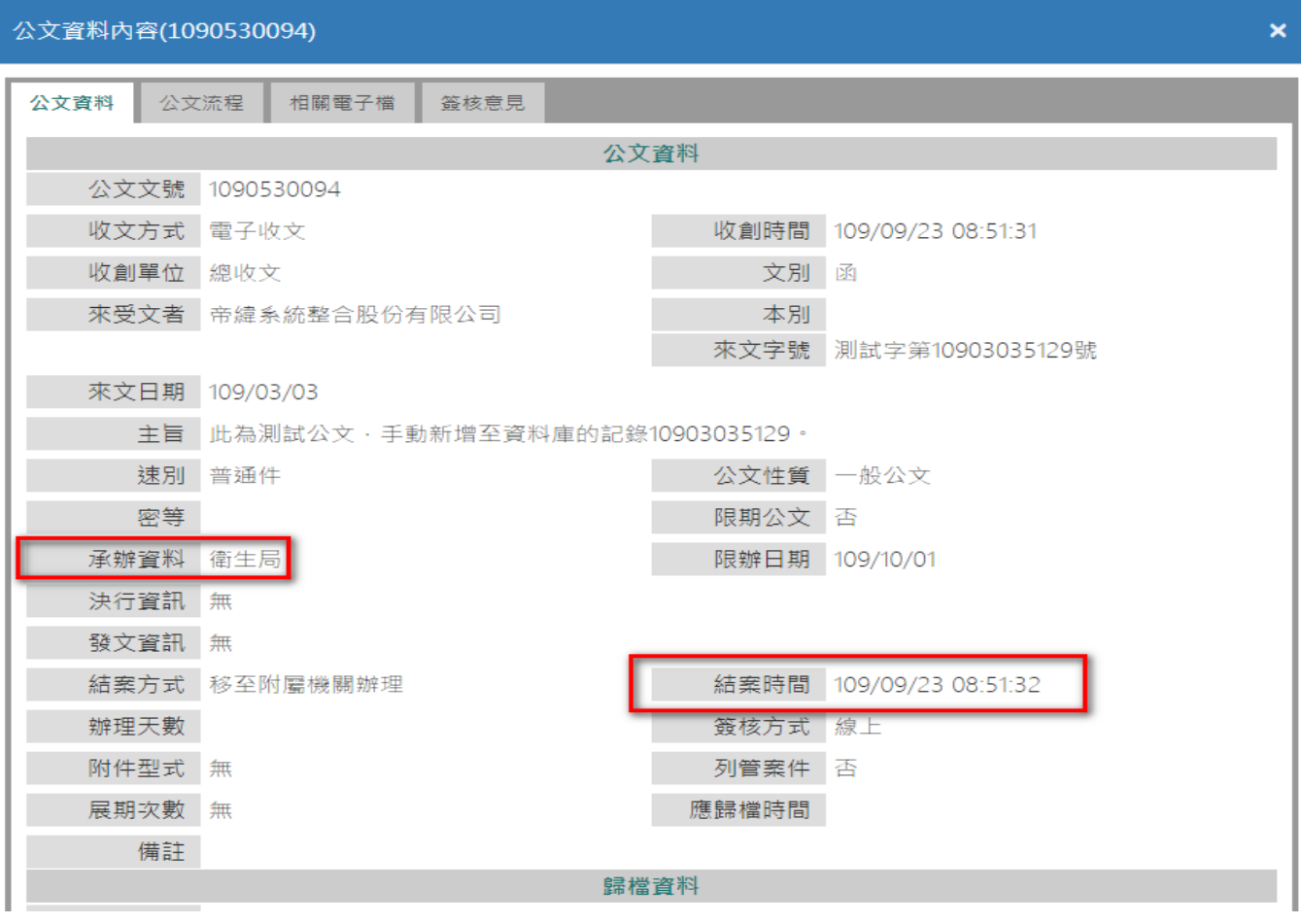

「圖 2-4」

4. 所屬一級機關總收文(警察局),點選數位儀表板上的【待收電子文】或公文管理的【電 子公文收文登錄】,可以看到本府分派的府收轉所屬一級機關辦理的電子公文。

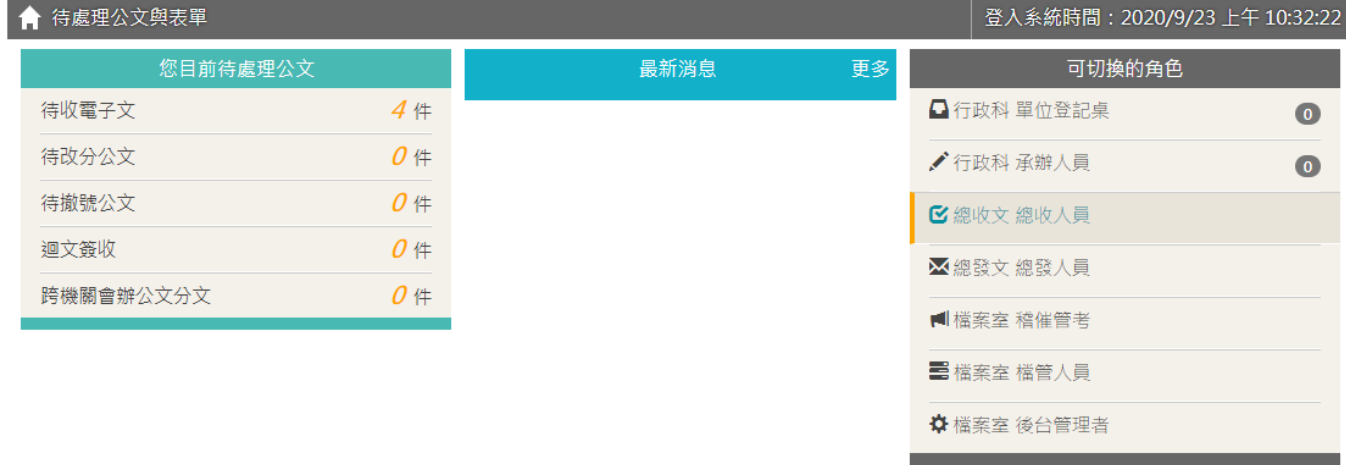

## 「圖 2-5」

## ※如何將電子收文批次掛號

5. 請點選代收電子文數字進入清單,於辦理設定選取承辦單位/人員,與公文性質。

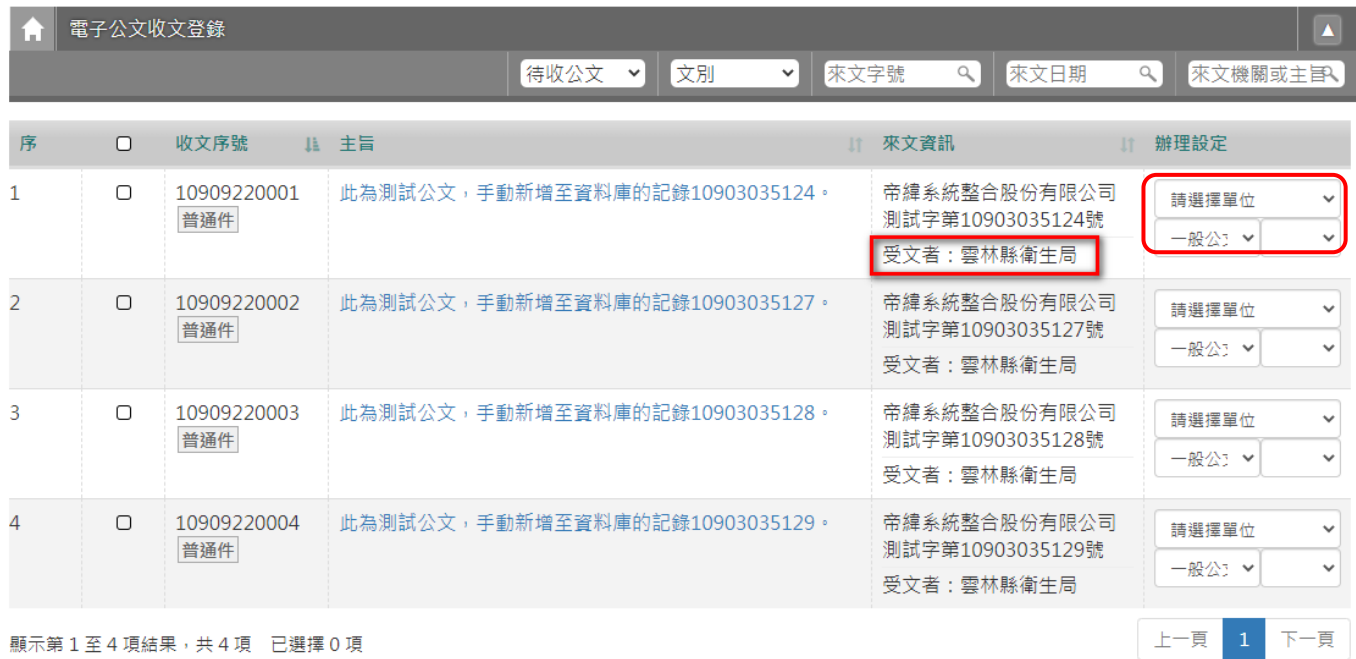

「圖 2-6」

《欄位說明》

- ■待收公文:預設待收公文,檢視電子來文;可下拉選取「已移除公文」,篩選一週內移除 之公文。
- 文別:請下拉選取篩選來文之文別。
- 來文字號:請輸入欲篩選來文字號。
- 來文日期:請輸入欲篩選的來文日期。
- 來文機關或主旨:請輸入欲篩選的來文機關或主旨之關鍵字。
- ■收文序號:此非公文文號,分別由「年3碼+月2碼+日2碼+流水號4碼」組成。
- 主旨:電子來文之主旨。
- ■來文資訊:來文日期+來文機關+來文字號+受文者;此功能提供總收文人員批次分派時可 直接檢視該電子來文的受文者,查看來文機關給個人或單位、機關。
- ■辦理設定:請選取承辦單位/人員/公文性質,分派即可;若不需掛號,請點選移除。

6. 若有選取單位之電子公文,系統會預設勾選,並將該筆電子收文標示藍底,於下方出 現批次處理選單,請點選分派,公文即可完成取局號及批次分派。

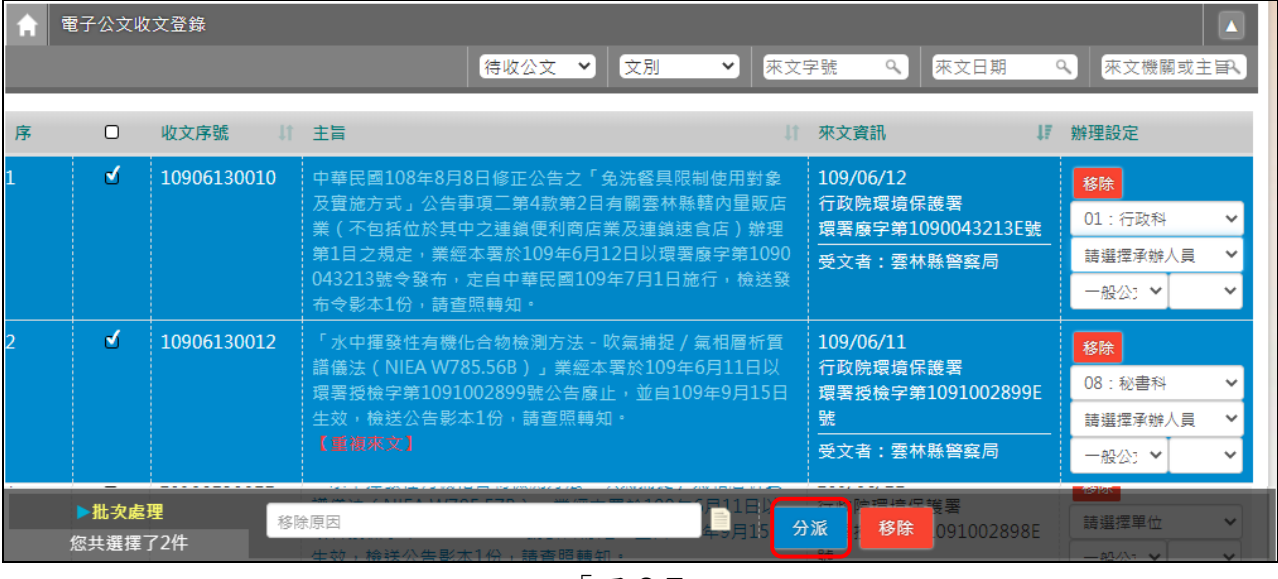

「圖 2-7」

7. 系統跳出訊息通知分派成功,如「圖 2-8」。

分派成功: 公文文號:1090004441,已分派並傳送至承辦單位:行政科簽收 公文文號:1090004442,已分派並傳送至承辦單位:行政科簽收 「圖 2-9」

- 註:批次分派公文,系統已於主旨下方顯示【重複來文】,若仍選取承辦單位執行批次分派, 系統則不再提示重複收文或阻擋不可分派等訊息。
- 8. 除警察局已經上線使用與本府同套的介接公文系統外,其餘環保局、衛生局…等等一 級機關,請使用單筆掛號。

## ※如何將電子收文單筆掛號

9. 點選公文主旨系統將自動帶入公文的相關欄位。

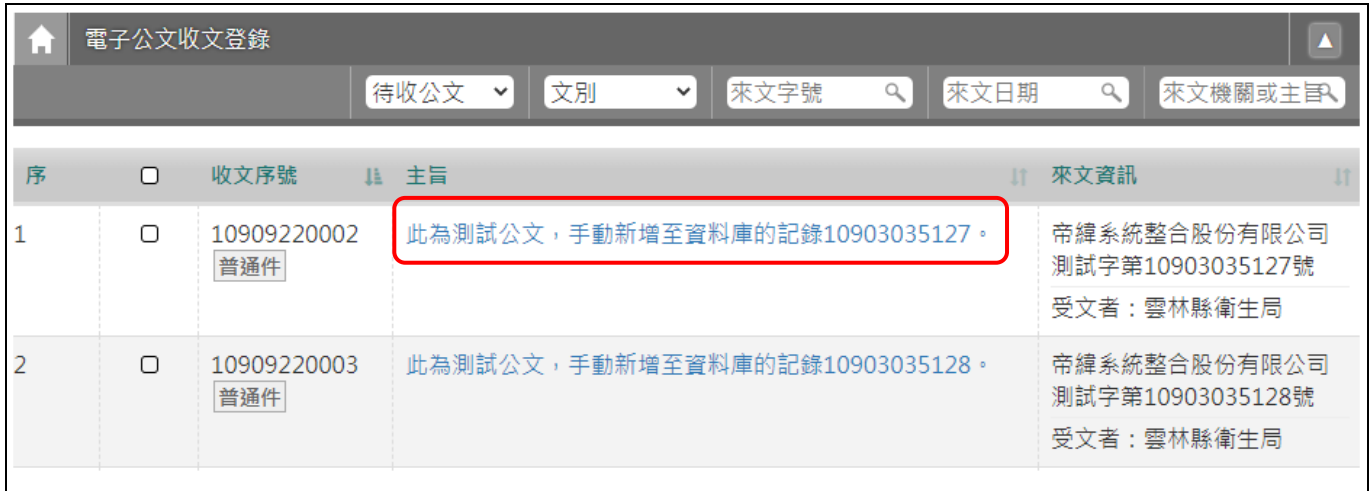

「圖 2-10」

## 10. 若要查看來文電子檔與單筆分派,請點擊主旨後系統會自動帶出來文電子交換的原文 重現檔,若於關閉後想再度檢視來文,可點選檢視進行作業。

檢視的同時,可以列印出紙本,請注意列印後的公文首頁下方應有府總收文號的條碼。

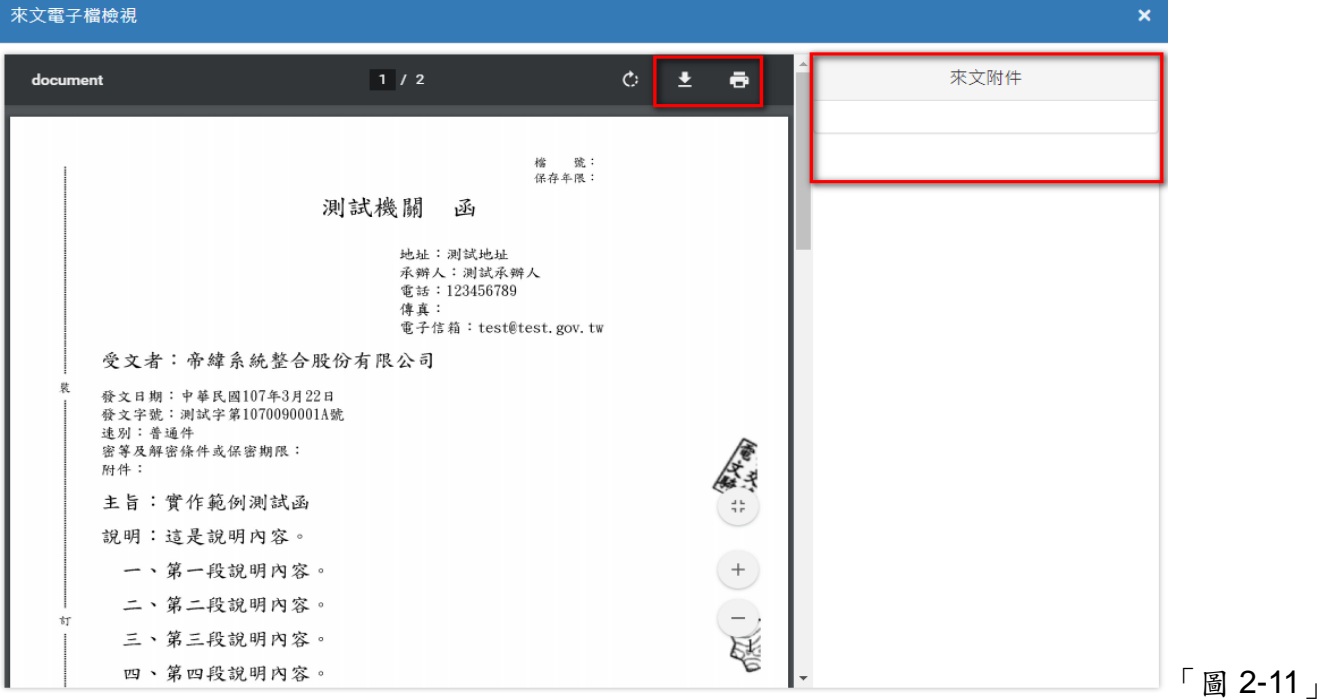

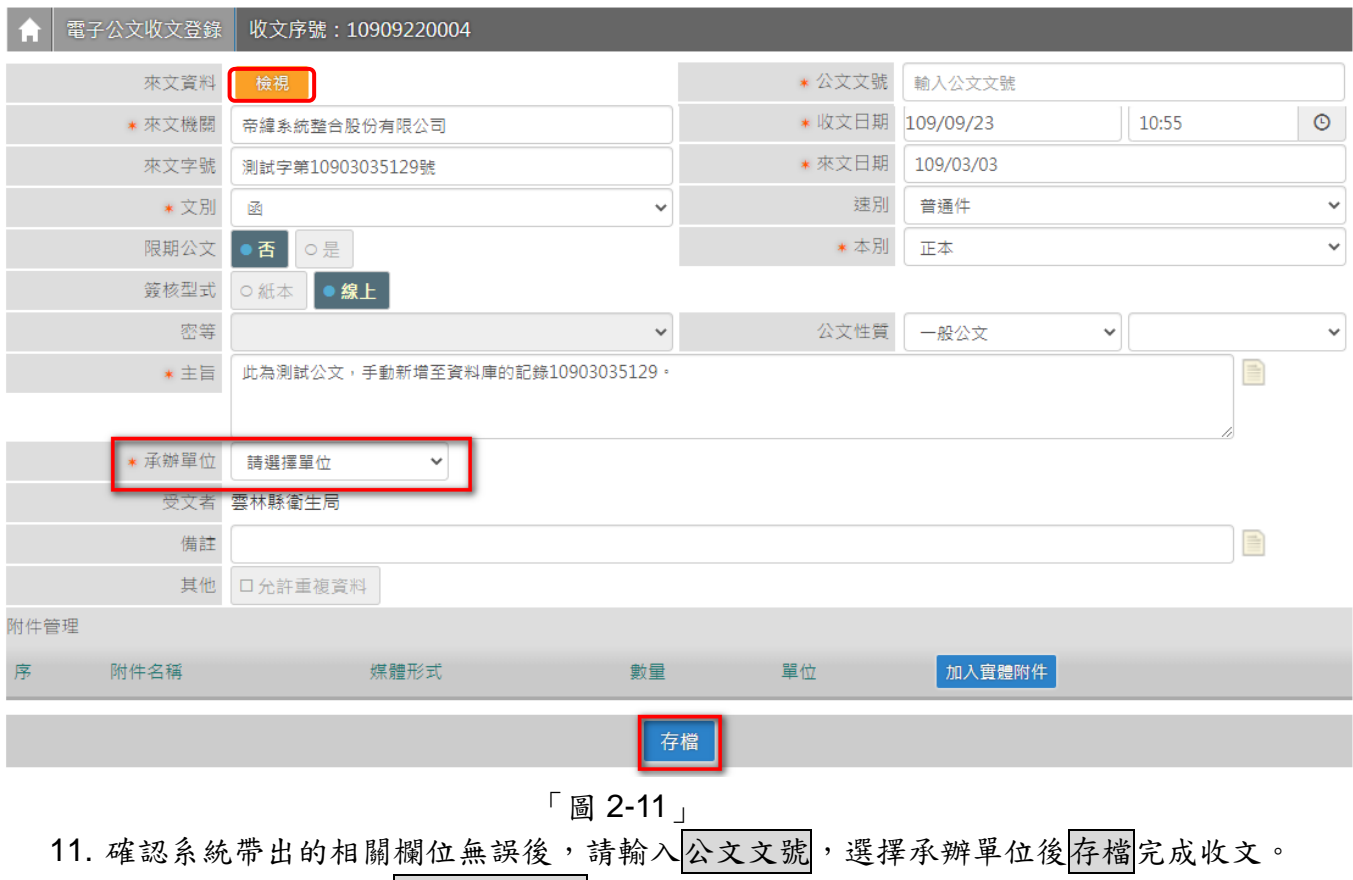

12. 若有重複來文請勾選允許重複資料。

其他 口允許重複資料 「圖 2-12」

<span id="page-7-0"></span>(二)紙本公文收文登錄

說明:原系統本府的紙本收文轉給所屬機關辦理,各一級機關須上系統簽收分派、單位存 查動作,於新系統免作。請於收到紙本公文後,於機關的公文系統收文掛號即可。 警察局則依循以下說明處理。

1. 點選公文管理中的【紙本公文收文登錄】。

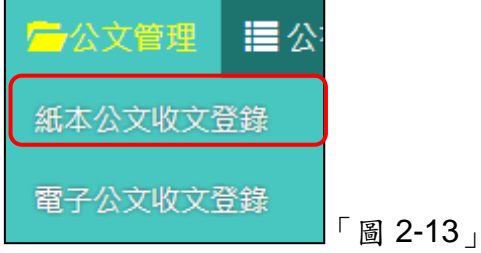

2. 點選掃描,開啟掃描程式。

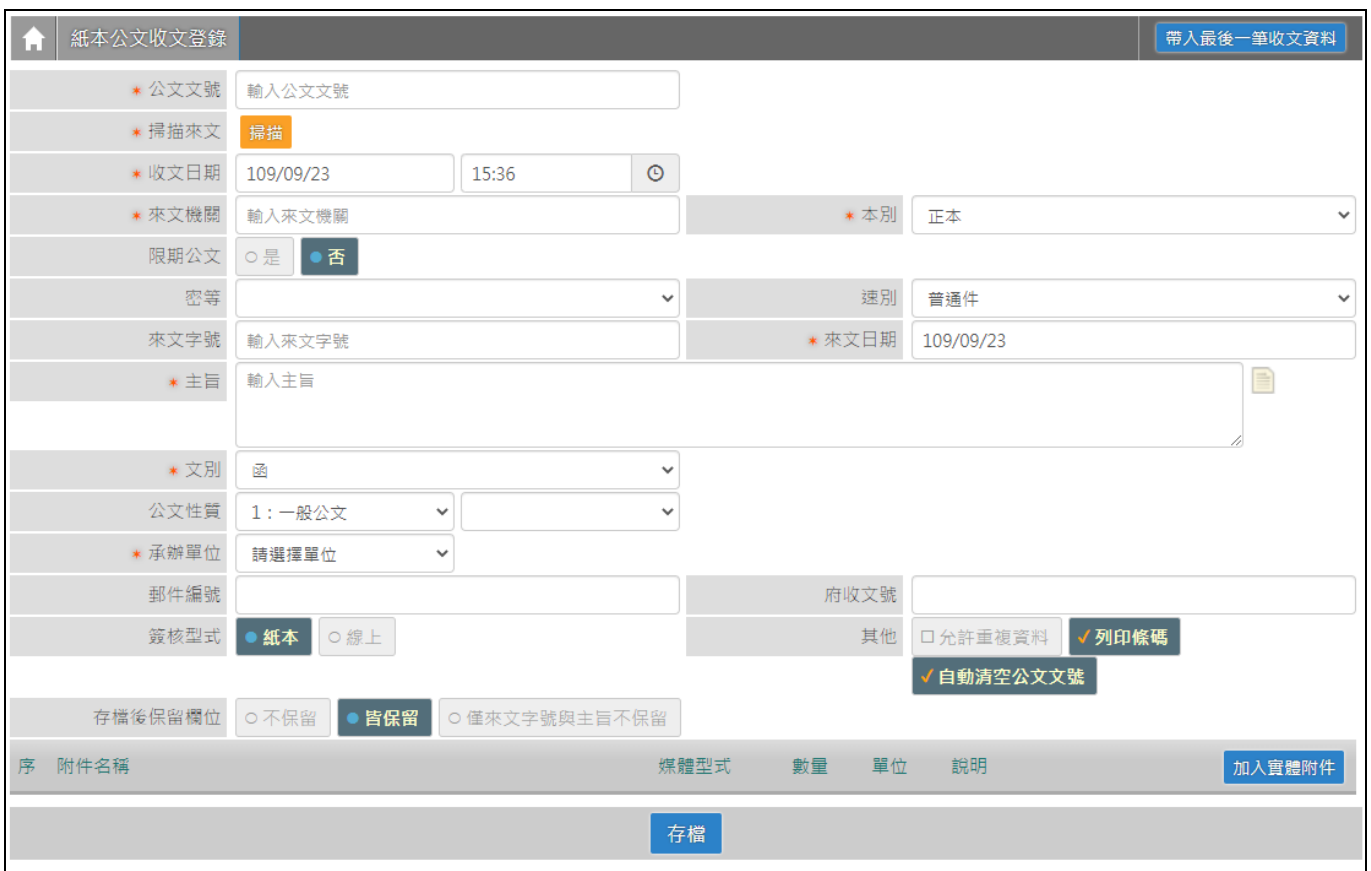

「圖 2-14」

3. 點選加入影像,可選擇「從檔案...」或「從掃描器...」。

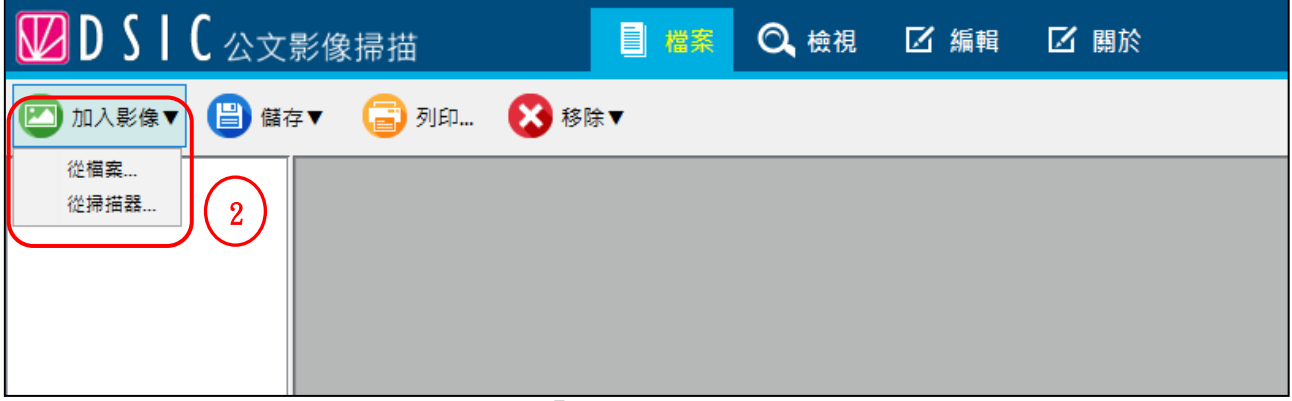

「圖 2-15」

4. 選擇完欲上傳的公文掃描檔後點選儲存內的到伺服器...。

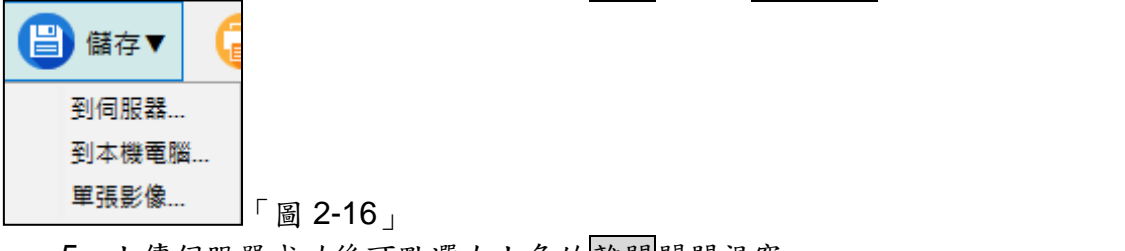

5. 上傳伺服器成功後可點選右上角的離開關閉視窗。

□ 離開 「圖 2-17」

6. 系統會自動將公文的內容作文字辨識掃描,將相對應的欄位填上。 ※文字辨識掃描功能並非100%準確,請收文人員還是要注意一下欄位內容

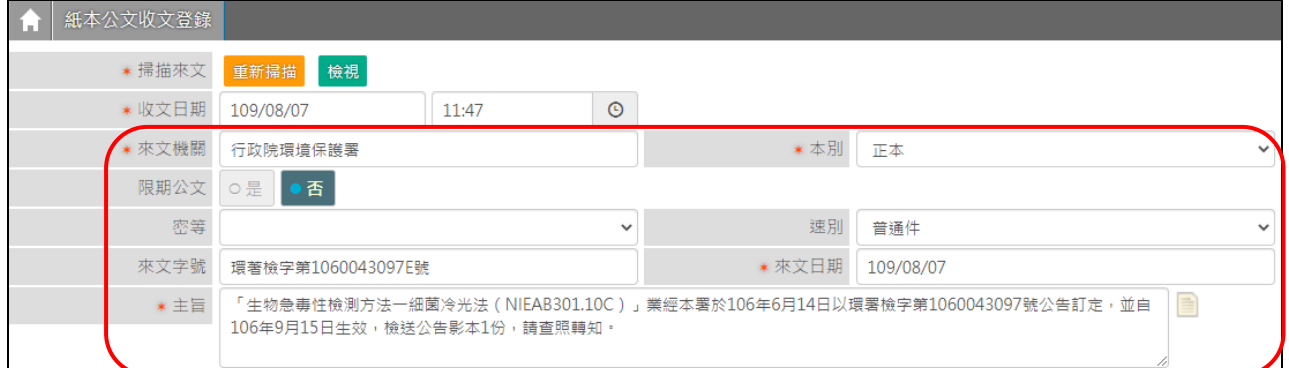

「圖 2-18」

7. 若公文含有附件時,請在下方區塊點選加入實體附件。

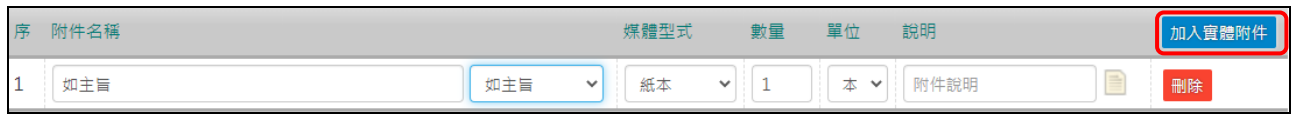

「圖 2-19」

8. 確認公文內容、掃描影像檔及附件無誤後,選擇承辦單位後點擊存檔即可將公文分 派出去。

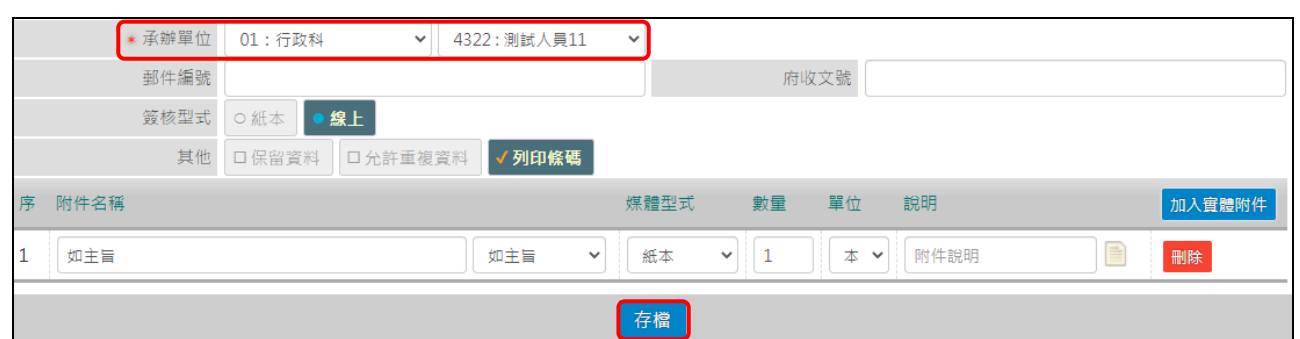

「圖 2-20」

《欄位說明》(前有\*紅色星號的欄位為必填欄位)

- \*收文日期:可輸入收文日期(系統會自動帶出當下的時間),可用小日曆直接點選指定 的時間,時分也可透過小時鐘圖示進行調整。
- ■\*來文機關:來文的發文機關。
- ■速別、\*文別、\*本別:三者皆用下拉式選單選取

(當文別選擇開會通知單時,會另外出現開會日期欄位,請輸入該來文開會通知單上 的開會日期。)

限期公文:當選擇限期公文為「是」時會另外出現可指定限辦日期與限辦天數的輸入 欄位請擇一輸入。

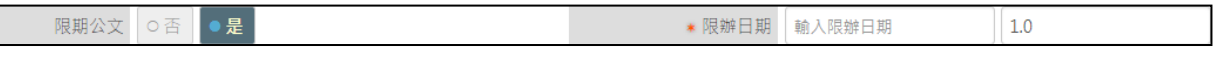

「圖 2-21」

- ■密等:當選擇「密」以上的密等時,公文只會顯示主旨及收文日期,主旨為「密不錄 由」取代。(密件公文由密件收文人員執行分文作業)
- 來文字號:請輸入該件來文原文上的發文字號。
- ■\*來文日期:請輸入該件來文原文上的發文日期。
- 主旨: 請輸入該來文原文上的主旨。
- 公文性質:請依照實際狀況以下拉式選單選取。
- 承辦單位/人員:請依照實際狀況以下拉式選單選取。
- ■郵件編號:請依照信件上的郵件編號輸入。
- 府收文號:若為本府移辦之來文,可輸入府總收文文號。
- 簽核型式:請依照實際狀況選取。
- 其他:
	- ◆保留資料,將前一筆來文相關欄位保留留存下一筆紙本收文調整取號;
	- 允許重複資料,系統會針對來文者與來文字號進行判斷若需重複收文時請選取此選 項。
- 列印條碼:勾選後可列印收文文號條碼。
- 附件型式:若有選擇為實體附件時會帶出附件資料可記錄附件名稱、媒體型式、數量、 單位資料。
- <span id="page-10-0"></span>(三)府轉所屬一級機關的公文改分
	- 1. 警察局 或 已使用本府新公文系統的所屬一級機關,請先在機關內的公文系統內以撤 號作業銷號結案,並填寫府外公文改分申請單(本府行政處文書科網站下載)。改分申請 單填寫後送本府文書科改分。
	- 2. 其餘所屬一級機關,請先在機關內的公文系統內以撤號作業銷號結案,並填寫府外公 文改分申請單(本府行政處文書科網站下載)。填改分申請單寫後送本府文書科改分。
	- 3. 雲林縣政府文書科總收文收到改分申請單,會於公文系統上進行改分,同時系統會將 在原被分派機關的公文不論是否已經掛局號否,逕行撤號並移轉。
- <span id="page-10-1"></span>(四)代擬代判取府號(警察局)
	- 說明:提供警察局承辦人以府名義發文(代擬代判發府文),取府號用,限警察局使用。 註:若為縣府掛府號後移文至警局辦理之公文,因為已經有府號了,不須再取府號,公 文製作時變更發文類別、輸入發文府號即可(如圖 2–22 至圖 2–24)。
	- 1. 請先於該文面將「雲林縣警察局」發文類別點選。

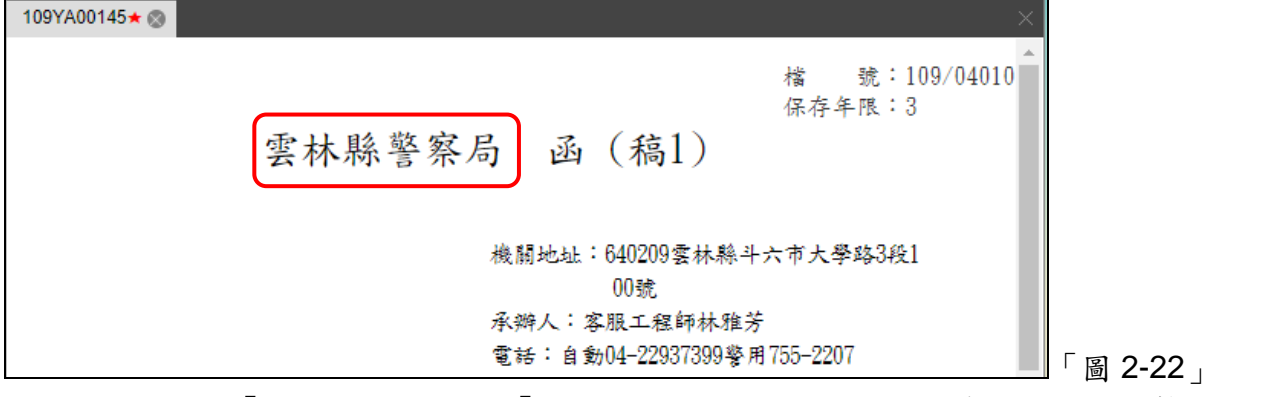

2. 發文類別「機關發文」異動為「府發文」,點選確認後,請先儲存並離開公文製作畫面。

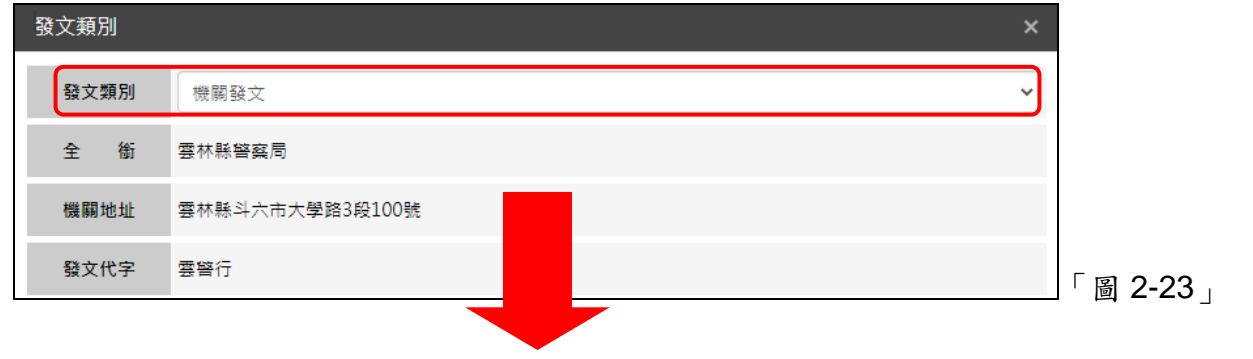

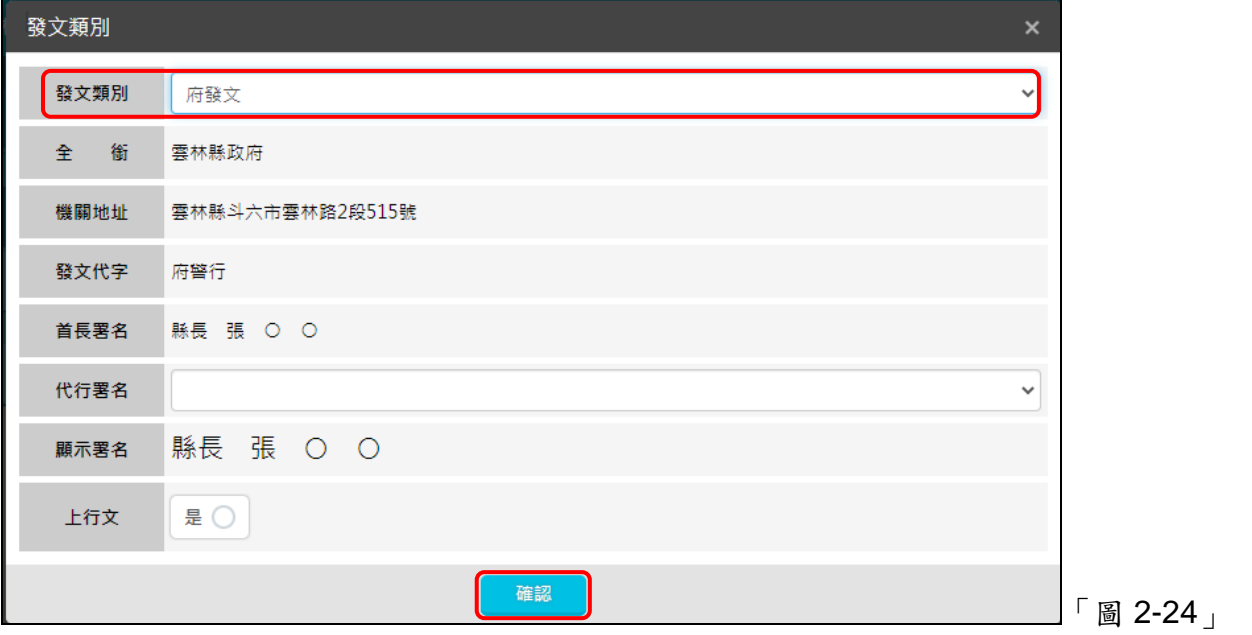

- 說明:以下為所屬一級機關,代擬代判「雲林縣政府」發府文,請承辦人先於公文系統創 稿取得局號。
- 3. 請於點擊【公文管理】-【代擬代判取府號】。

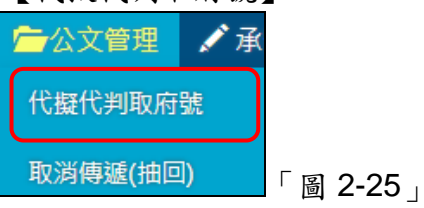

4. 輸入文號後點選查詢。

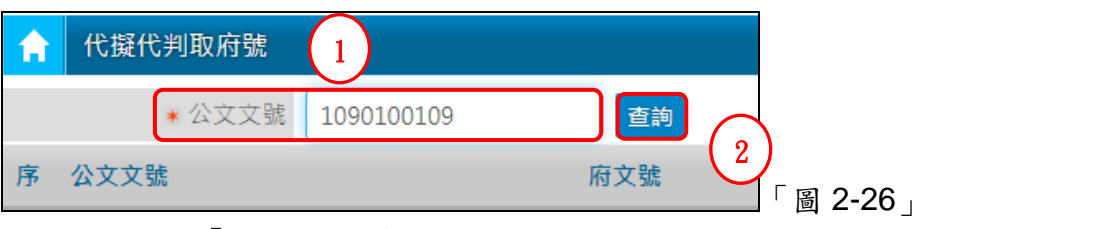

5. 請點選「取府號」,系統會顯示府號,並將該筆文號資料回寫至縣府公文系統中備查。

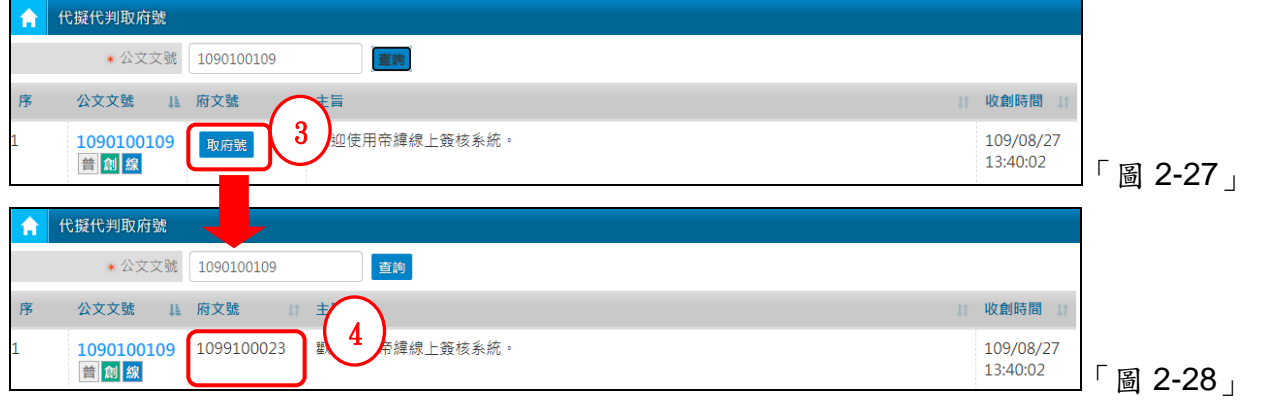

6. 重新開啟該公文製作,文面上發文字號位置顯示已取的府號,列印稿時左下角出現府 號條碼。

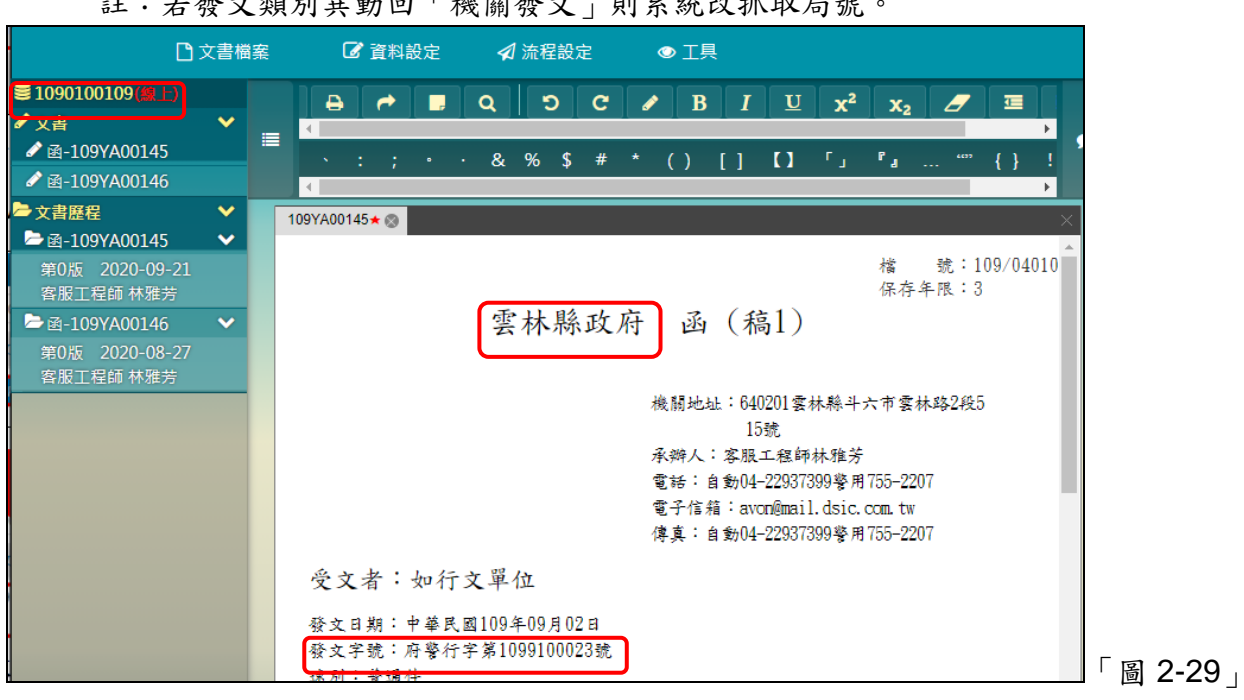

 $\lambda$ :  $\forall$ 

- <span id="page-12-0"></span>(五)代擬代判取府號(其他府外一級機關)
	- 說明:提供非使用本府公文系的府外一級機關以府名義發文(代擬代判發府文),取府號用。 註:若為縣府收府號後移文至府外一級機關辦理的公文,因為已經有府號了,不須再取 府號。
	- 1. 登入公文系統後點選「公文管理」->「代擬代判取府號」。
	- 2. 預設會出現已取號的公文,請點選右方的「新增」按鈕進行取號。

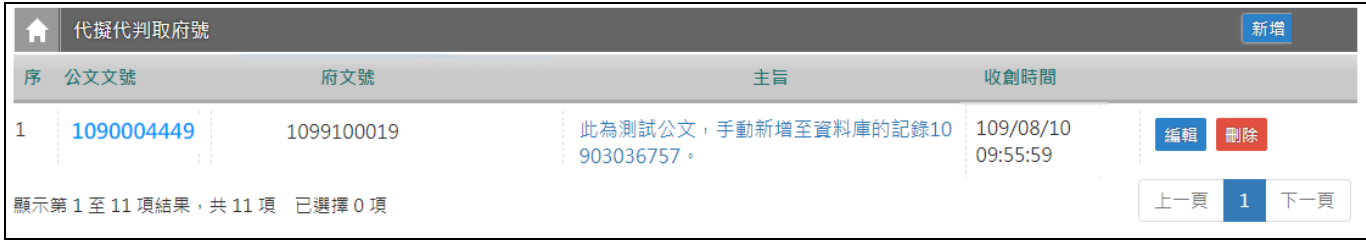

## 「圖 2-30」

3. 填寫相關資料之後,點選下方的「儲存」。 \* :代表必填欄位。

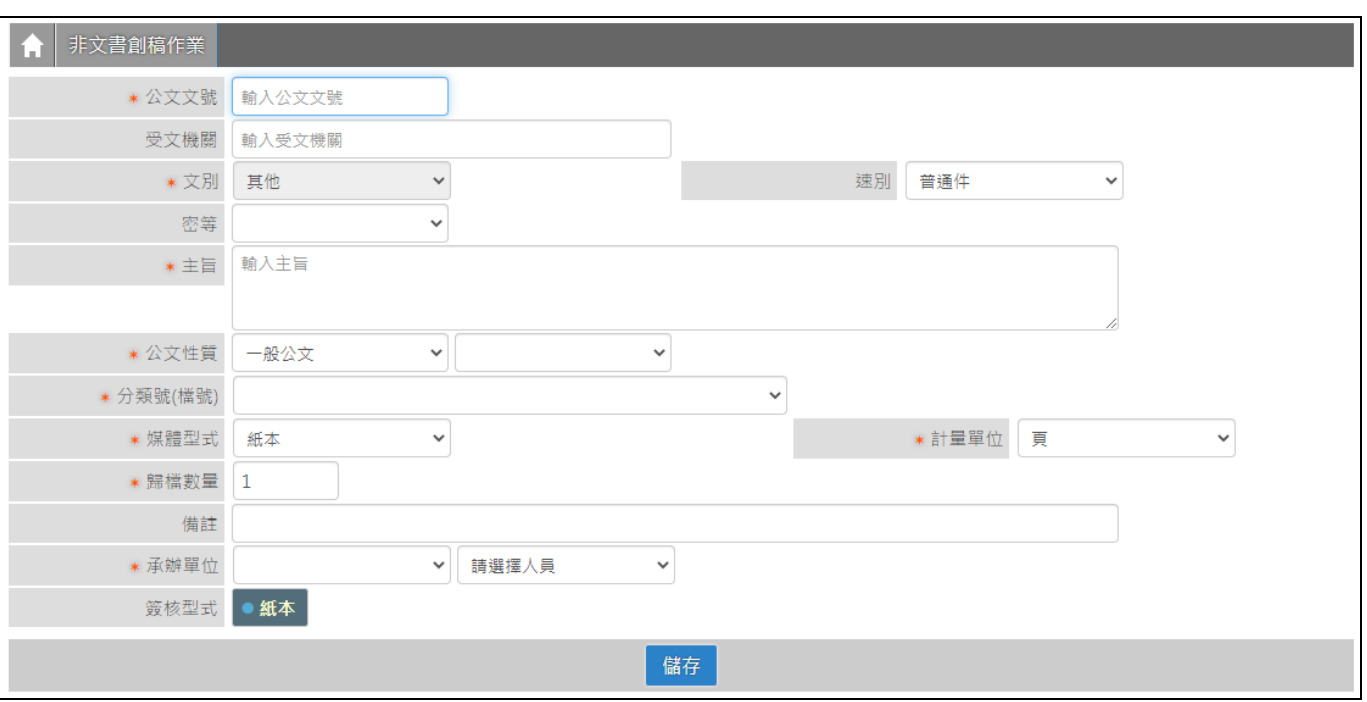

「圖 2-31」

## 4. 儲存後即可得知所取得府號。

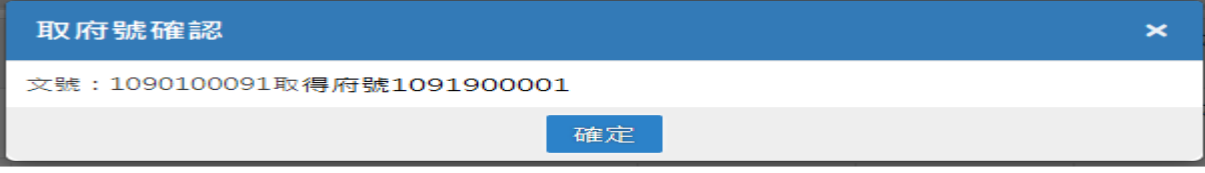

「圖 2-32」

- <span id="page-13-0"></span>(六)對外傳遞作業(2)
	- 說明:提供所屬一級機關已取府號公文陳核、會辦本府流程傳遞。
	- 1. 點選【公文管理】─【對外傳遞】或【數位儀表板】-【對外傳遞(2)】。

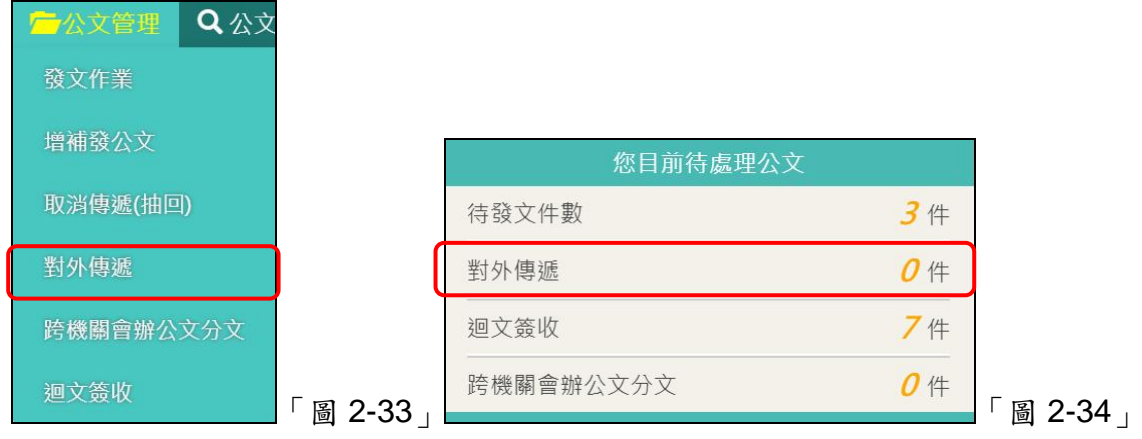

2. 在「對外傳遞」公文清單,勾選欲對外傳遞的公文,請於下方選擇對外傳遞的狀態(對 外陳核、對外會稿、回文、退文)及收件機關、單位,選擇完成後,請點選傳遞按鈕即 完成。對外傳遞送出後,該件公文即會回到「迴文簽收」,待公文由外單位送回時簽收。

## 註:對外傳遞公文僅限紙本簽核,傳遞方式為紙本傳遞。

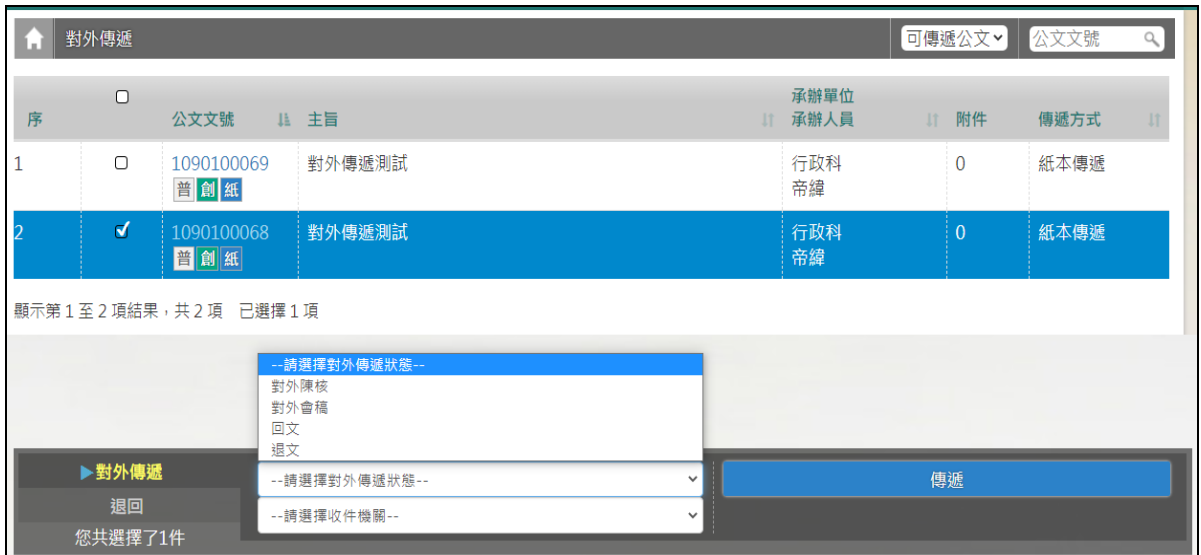

「圖 2-35」

- <span id="page-14-0"></span>(七)迴文簽收(2)
- 1. 點選【公文管理】─【迴文簽收(2)】或【數位儀表板】-【迴文簽收】。

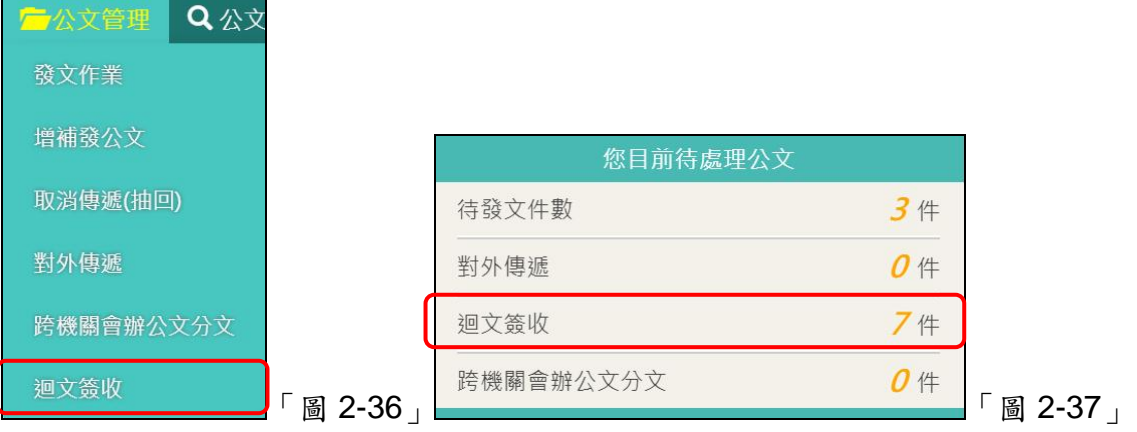

2. 在「迴文簽收」公文清單,勾選欲簽收的公文,請於下方點選簽收並送回承辦單位按 鈕即完成。

註:警察局簽收並送回承辦單位,公文流程會送回承辦單位。其餘所屬一級機關公文 流程會停留在執行單位,例如總收、發文。

| ×              | 迴文簽收        |                   |               |            |            |              | 公文文號 |             |  |
|----------------|-------------|-------------------|---------------|------------|------------|--------------|------|-------------|--|
| 序              | $\Box$      | 公文文號<br>IL.       | 主旨<br>$_{11}$ | 處理狀態<br>11 | 外會機關<br>11 | 承辦單位<br>承辦人員 | 11   | 迴文狀態        |  |
|                | Ν           | 090100040<br>普創紙  | 測試對外傳遞, 簽收部分  | 對外會稿       | 雲林縣政府行政處   | 行政科<br>帝緯    |      | 紙本公文日<br>送回 |  |
| $\overline{2}$ | $\Box$      | 1090100041<br>普創紙 | 測試對外傳遞,取消傳遞部分 | 對外會稿       | 雲林縣政府行政處   | 行政科<br>帝緯    |      | 紙本公文已<br>送回 |  |
| 3              | $\Box$      | 1090100058<br>普創紙 | 測試跨機關公文變創稿    | 對外會稿       | 雲林縣政府行政處   | 行政科<br>帝緯    |      | 紙本公文已<br>送回 |  |
|                | 您共選擇了1件 創 紙 |                   | 簽收並送回承辦單位     |            | 雲林縣政府      | 行政科<br>林冠綸   |      |             |  |
|                | 同 へ へへ      |                   |               |            |            |              |      |             |  |

「圖 2-38」

<span id="page-15-0"></span>(八)單位存查(2)

說明:將府收文轉所屬一級機關辦理的公文或是代擬代判取府號的公文辦理結案。 1. 點選【公文管理】─【單位存查(2)】。

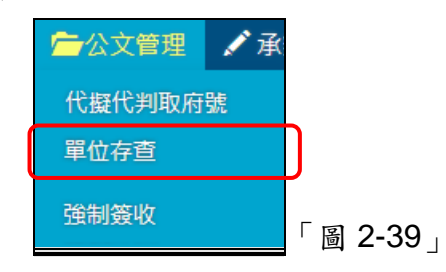

2. 在「迴文簽收」公文清單,勾選欲簽收的公文,請於下方點選簽收並送回承辦單位按 鈕即完成。

註:警察局簽收並送回承辦單位,公文流程會送回承辦單位。其餘所屬一級機關公文 流程會停留在執行單位,例如總收、發文。

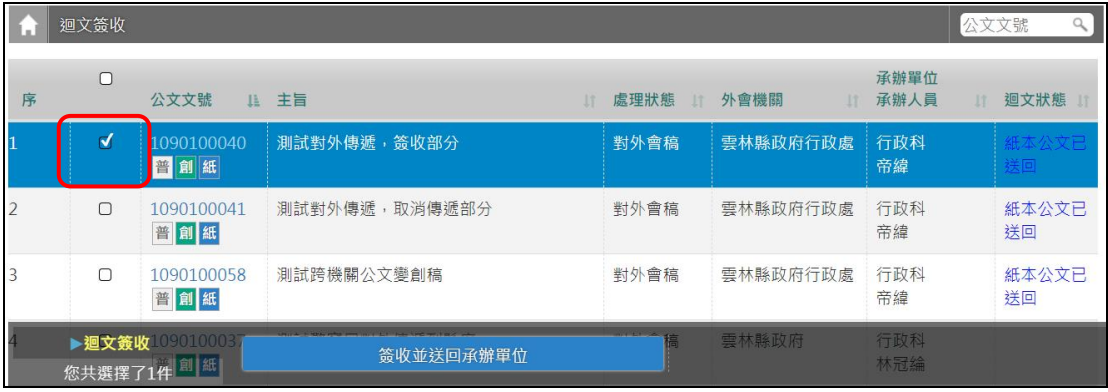

「圖 2-38」

## <span id="page-16-1"></span><span id="page-16-0"></span>三、公文查詢

(一)綜合查詢

1. 點選【公文查詢】-【綜合查詢】。

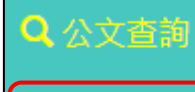

綜合查詢

「圖 3-1」

2. 若知道文號可以直接於【文號查詢】頁籤輸入文號後點選查詢進行查詢作業。

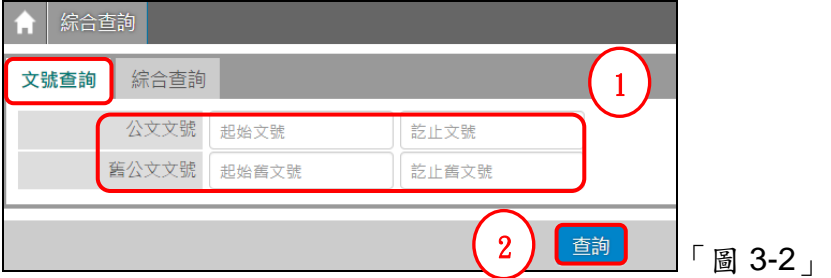

3. 若不清楚文號,則可以透過【綜合查詢】頁籤輸入相關欄位後點選查詢進行查詢作業。

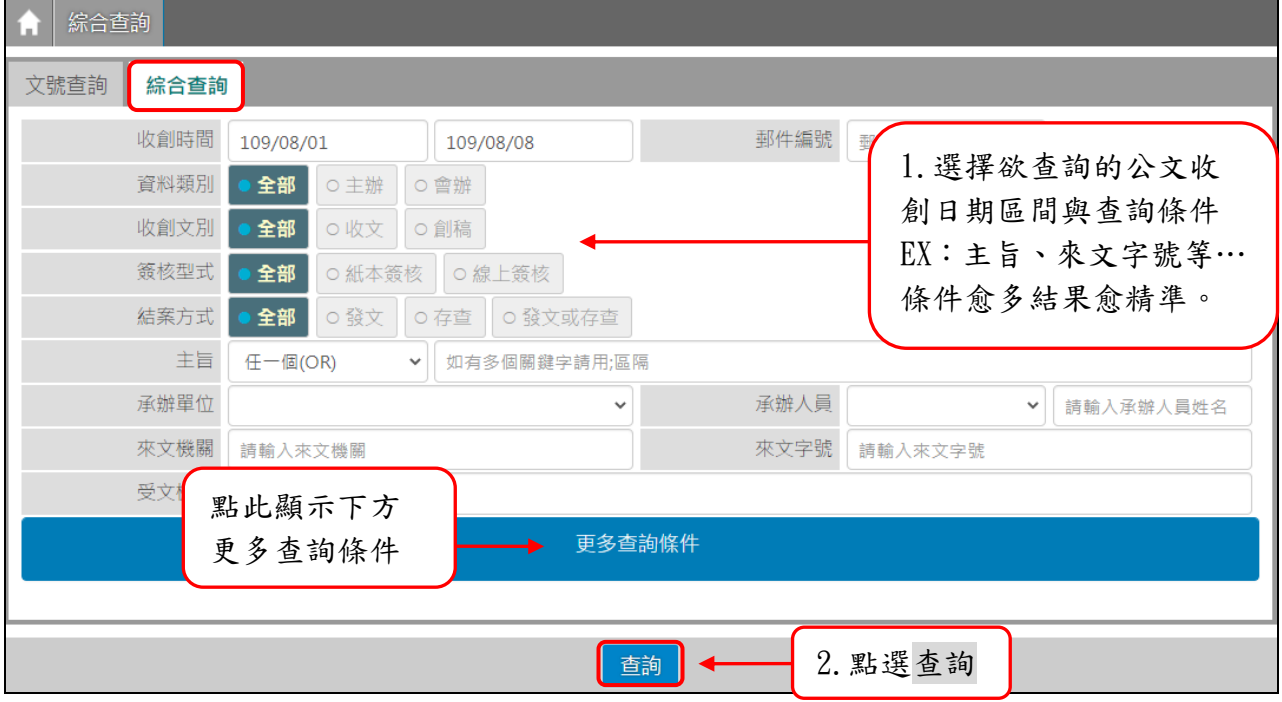

「圖 3-3」

4. 點選畫面右上角的<mark>列印,可以將查詢出來的結果匯出 PDF 格式。</mark>

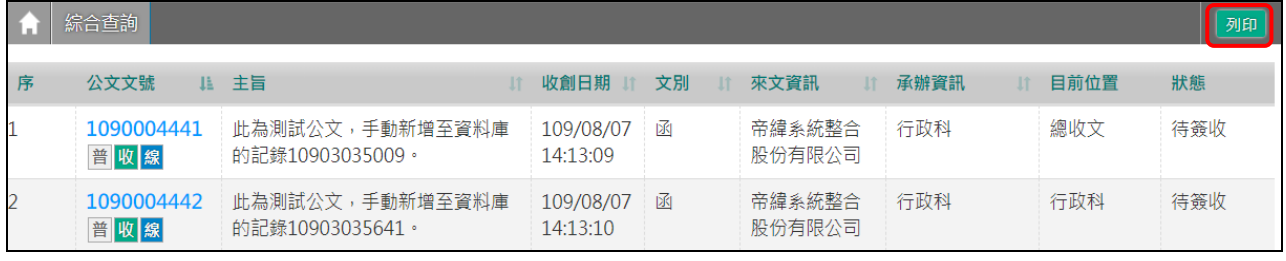

「圖 3-4」

## 5. 查詢結果如「圖 2-5」,點選公文文號可以檢視公文內容及流程。

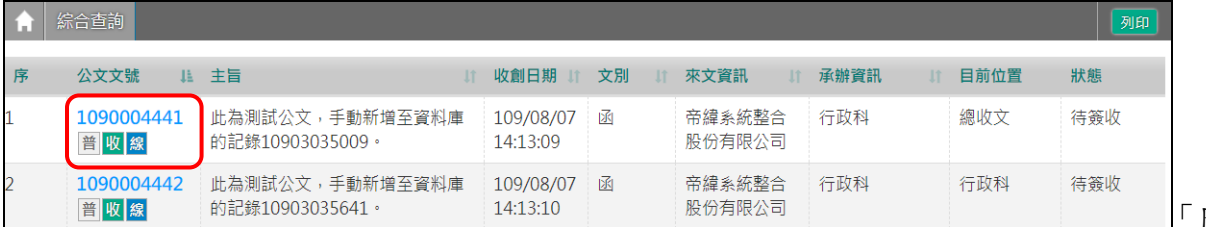

「圖 3-5」

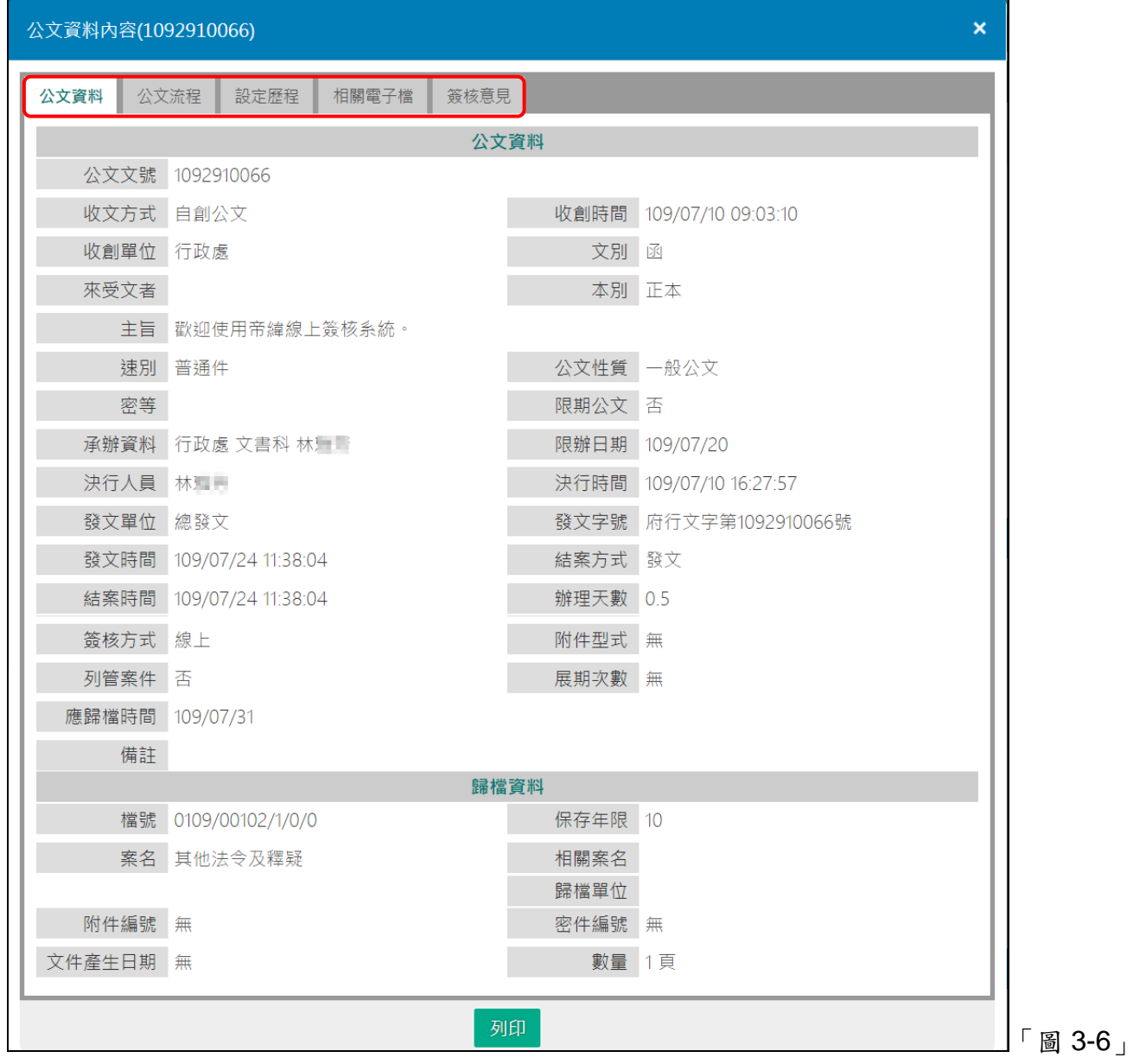